## **Allgemeines**

Laut österreichischem Arbeitszeitgesetz beträgt die tägliche Höchstarbeitszeit derzeit 12 Stunden. Eine Überschreitung dieser Höchstarbeitszeit ist nur in begründeten Ausnahmefällen (siehe [§20](http://www.jusline.at/20._Au%C3%9Fergew%C3%B6hnliche_F%C3%A4lle_AZG.html) [Arbeitszeitgesetz](http://www.jusline.at/20._Au%C3%9Fergew%C3%B6hnliche_F%C3%A4lle_AZG.html)<sup>1</sup>) erlaubt.

## WARNUNG

Zu beachten ist auch, dass Arbeiten in außergewöhnlichen Fällen, bei denen diese Regelung nicht eingehalten werden kann, der Arbeitsinspektion schriftlich (binnen 10 Tagen) anzuzeigen sind!

Die tägliche Höchstarbeitszeit in einem Unternehmen darf also nicht höher als 12 Stunden sein. Es ist aber auch möglich, jede Zeit darunter für als Höchstarbeitszeit für die Betriebsangehörigen zu definieren, z.B. 10 Stunden.

Daher wird in der Personalwolke standardmäßig jene Zeit, die diese unternehmensspezifische Grenze von maximal 12 Stunden überschreitet, gekappt (abgeschnitten) und als unbewertete Zeit im Journal ausgewiesen.

Mithilfe des Antrags **§20 AZG Außergewöhnliche Fälle**, kann diese unbewertete Arbeitszeit, die aufgrund eines gültigen Ausnahmefalls geleistet werden musste, wieder geltend gemacht werde.

• **Datum**

Datum, für das die Überschreitung der täglichen Höchstarbeitszeit zu rechtfertigen ist

• **Bemerkung**

Hier muss auf die Art des außergewöhnlichen Falles verwiesen werden

• **Tagesarbeitszeit**

Je nachdem, ob der Antrag bereits genehmigt wurde oder nicht, scheint hier die gekappte oder ungekappte **Istzeit** auf

Eine Überschreitung der täglichen Höchstarbeitszeit wird im Journal wie folgt im Beispiel dargestellt:

- tägliche Höchstarbeitszeit im Unternehmen: 10 Stunden
- Buchung eines Mitarbeiters: 06:00 bis 20:00 = 13:30 Stunden Arbeitszeit (14 Stunden abzüglich 30 Minuten Mittagspause) - durch die Kappung werden nur 10:00 Stunden als **Istzeit** ausgewiesen.

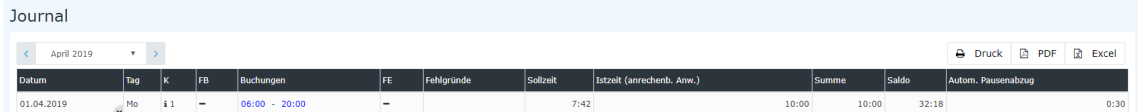

Um die unbewertete (gekappte) Zeit in Höhe von 3:30 Stunden gutgeschrieben zu bekommen, muss vom Mitarbeiter der Antrag ausgefüllt und mittels Klick auf die Schaltfläche **Prozess starten** zur Genehmigung an den Vorgesetzten weitergeleitet werden:

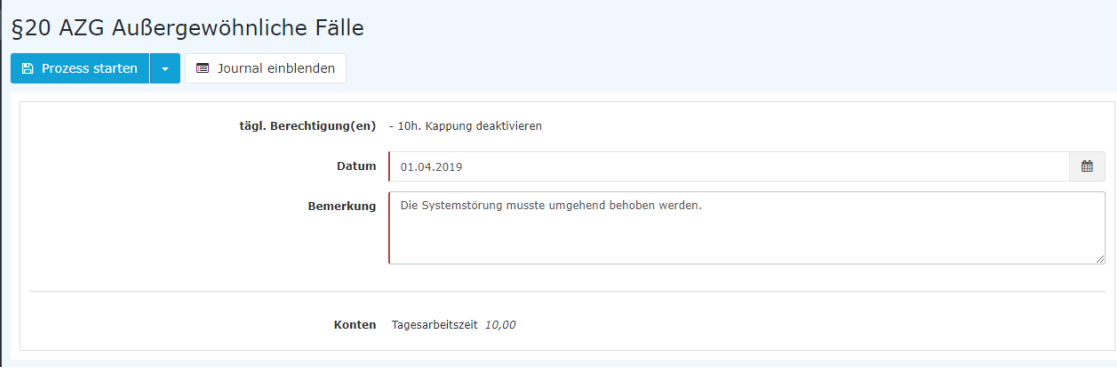

Nach dem Starten des Prozesses wird man zur Übersicht **Offene Anträge** weitergeleitet und sieht dort alle eigenen offenen Anträge, chronologisch geordnet nach dem Zeitpunkt der Erstellung (nähere Informationen siehe [Offene Anträge](http://extranet.workflow.at/daisy/personalwolke-admin/Time-Base/Workflow/wf_getMyOpenRequests.act.html)<sup>2</sup>).

Genehmigt der Vorgesetzte schließlich den Antrag, so ist die tatsächliche Istzeit sofort im Journal ersichtlich - der automatische Pausenabzug bleibt bestehen.

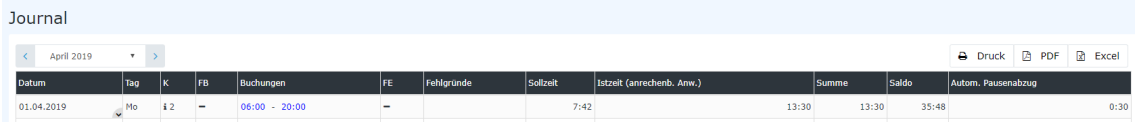

## **Genehmigungsweg**

## *Antragsteller* --> **Vorgesetzter** zur Genehmigung

- 1. http://www.jusline.at/20.\_Au%C3%9Fergew%C3%B6hnliche\_F%C3%A4lle\_AZG.html
- 2. /daisy/personalwolke-admin/Time-Base/Workflow/wf\_getMyOpenRequests.act.html